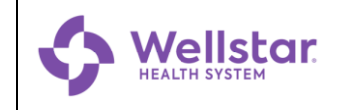

# **Managing your Password in MyID**

Version 1.0 IT Doc. 162

## **Accessing MyID**

Before starting any of the procedures below, type [https://sspr.wellstar.org](https://sspr.wellstar.org/) into your web browser to access **MyID**.

## **Activate your Account**

Follow these steps to:

- Activate a new account.
- Reactivate an account renewed by a manager. *Temporary accounts (i.e. contractors, vendors) expire every 90 days and must be approved for renewal by a manager before they can be reactivated.*
- 1. Click  $\mathbf{\hat{z}}$  Activate Account
- 2. Fill in the following fields:
- 3. Last Name
- 4. Date of Birth (MMDD) *Ex.* 1015 for Oct. 15
- 5. Last 4 SSN
- 6. Click  $\mathbf{A}$  Activate
- 7. Click on **every** photo that contains **all or part** of the object stated at the top of the window. *Example: Select all images with cars.*
- 8. Click in the box next to **I'm not a robot** and wait a few seconds.

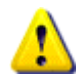

*Do NOT click*  $\vee$  Verify *. This button is a "trap" set for hacker robots and makes you start over.*

9. Set a new password when prompted.

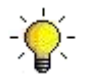

*A list of password requirements is displayed at the top of the screen.*

## **Change your Password**

- 1. Click  $\mathbb{R}$  Change Password
- 2. Fill in the following fields:

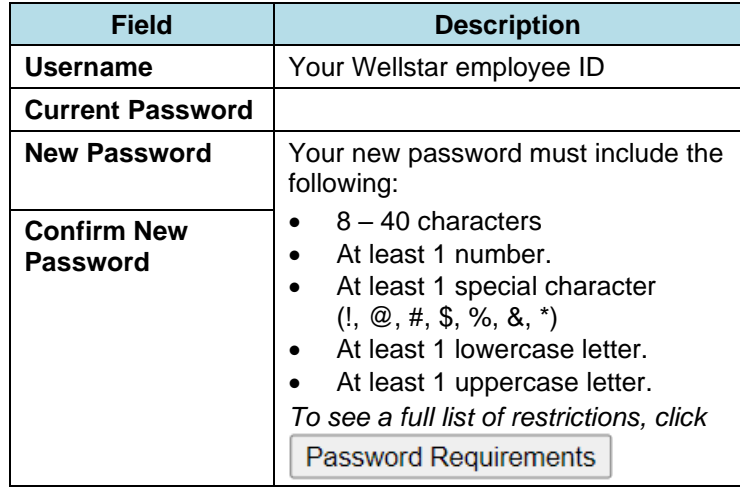

 $3$  Click  $\sqrt{\frac{\text{Submit}}{\text{S}}}$ 

# **Forgotten Password**

- $\mathbf{r}$  Forgotten 1. Click | Password
- 2. Enter your username (Wellstar employee ID) and click Q Search .
- 3. Enter the answers to your security questions and click **√ Check Answers** .
- 4. Set a new password when prompted.

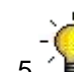

*A list of password requirements is displayed at the top of the screen.*